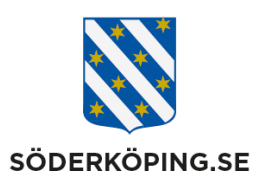

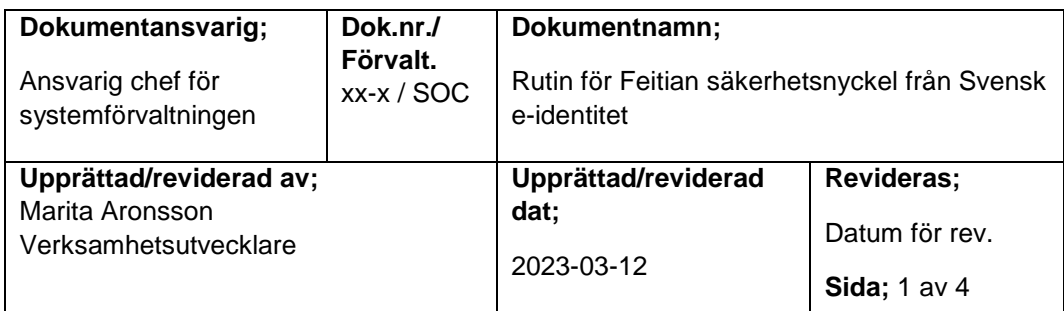

# **Rutin för Feitian säkerhetsnyckel från Svensk e-identitet**

#### **Syfte**

Stöd för systemförvaltare och verksamheter kring administration och användande av Feitian säkerhetsnyckel från Svensk e-identitet

### **Ansvarig i verksamheten**

Ansvarig för att rutin och för utlämnande av taggar på verksamheten är respektive enhetschef.

#### **Stöddokument**

Lathund för att koppla på och använda Feitian säkerhetsnyckel i Lifecare och Phoniro, samt övriga stöddokument finns upplagda på [utförarwebben](https://www.soderkoping.se/stod-omsorg/utforarwebb/it-och-system/?exp=20146#_20146)

## **Allmänt**

- Beslut är taget att använda BankID som första handalternativ där en tvåfaktorsinlogg krävs. Idag är detta ett krav på mobila enheter och om man loggar in externt utanför kommunens nätverk
- Feitian säkerhetsnyckel kan användas i undantagsfall om Bank ID inte finns hos den anställde eller om det finns andra skäl till detta. Enhetschefen avgör när detta är aktuellt.
- Feitian säkerhetsnyckeln är inte bunden till en viss enhet. Har den aktiverats kan den användas överallt där du har behörighet i Lifecare eller Phoniro.
- Som grund för att kunna använda en säkerhetsnyckel måste personen ha fått ett användarnamn vid anställning. Personen måste även ha fått en behörighet i Lifecare och Phoniro av systemförvaltare till de enheter man ska arbeta på.
- Centralt finns systemförvaltare för administrationsverktyget samt ägare av denna rutin För kontakt/hjälp: skapa ett ärende i [Easit](https://support.soderkoping.se/selfservice#eda04f0e-4f52-41d1-a742-7ac32fa8cd6c) eller ring på supporttelefon 0121-18218

### **Krav för att kunna använda en Feitian säkerhetsnyckel på mobiltelefon**

- Appen SVEID2FA ska finnas nerladdad på telefonen. **(A)** (denna app ska vara utskjuten till mobiltelefoner hos kommunens utförare)
- NFC ska vara påkopplad på telefonen

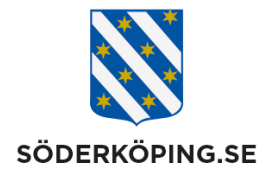

- Standardwebbläsare ska vara Google Chrome
	- o I en Android ändrar detta under Inställningar Appar välj Standardappar. Under webbläsarapp skall Chrome vara ifyllt.
	- o I en iPhone ändras detta under Inställningar, scrollar ner till Chrome appen. Klicka upp och gå in på Förvald app för webbläsare – bocka för Chrome

### **Processen**

- Utsedd administratör i verksamheten har fått ett antal säkerhetsnycklar tilldelade av systemförvaltare. Dessa ska förvaras på ett säkert ställe.
- Administratör får besked av enhetschef om att en person ska ha en Feitian säkerhetsnyckel.
- Administratör lämnar ut en säkerhetsnyckel till personen tillsammans med Lathunden "*Lathund för att koppla på och använda Feitian säkerhetsnyckel i Lifecare och Phoniro".*
- En kvittens ska finnas att person har hämtat ut en säkerhetsnyckel, samt även när personen lämnar tillbaka taggen efter avslutad anställning. Kvittensen innehåller personuppgifter och ska förvaras på säkert ställe utifrån GDPR.
- Personen aktiverar sin säkerhetsnyckel och testar att logga in på Lifecare och Phoniro (administratören ska ha dessa appar nerladdade på en telefon för att kunna testa).
- Personen använder fortsatt säkerhetsnyckeln vid inlogg i Lifecare och Phoniro. Personen ansvarar att säkerhetsnyckeln alltid är med vid arbetspasset.
- Vid avslut av anställning återlämnas säkerhetsnyckeln till administratör som skickar ärende via Easit om nollställning av tagg.
- Systemförvaltare avregistrerar personen från nyckeln via Svensk e-identitets administrationsverktyg.
- För vikarier sköter systemförvaltare alla stegen ovan.

### **Administrera/nollställa en Fetian säkerhetsnyckel (för de som har extra behörighet)**

Aktivering av Feitian nyckel sker av personalen själv utan att någon behöver vara inloggad i administrationsverktyget. Även byte av PIN kod kan ske av personalen.

Avaktivering av en Feitan säkerhetsnyckel kan ske av behörig via administrationsverktyget på denna webbsida.<https://launcher.grandid.com/soderkoping-ac2-admin-login>

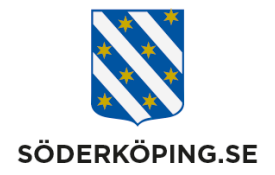

Idag är det endast systemförvaltare centralt som har denna behörighet.

#### **Se registrerade Feitian nycklar**

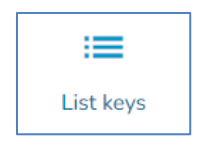

Under fliken **List keys user** kan du se vilka användare som har aktiverat en säkerhetsnyckel. Du ser personens användarnamn i listan.

#### **Avaktivera en säkerhetsnyckel**

Sök fram användarnamnet underfliken fliken **List keys user**. Klicka på användarnamnet och denna ruta öppnas. Klicka på Delete och sedan Delete igen.

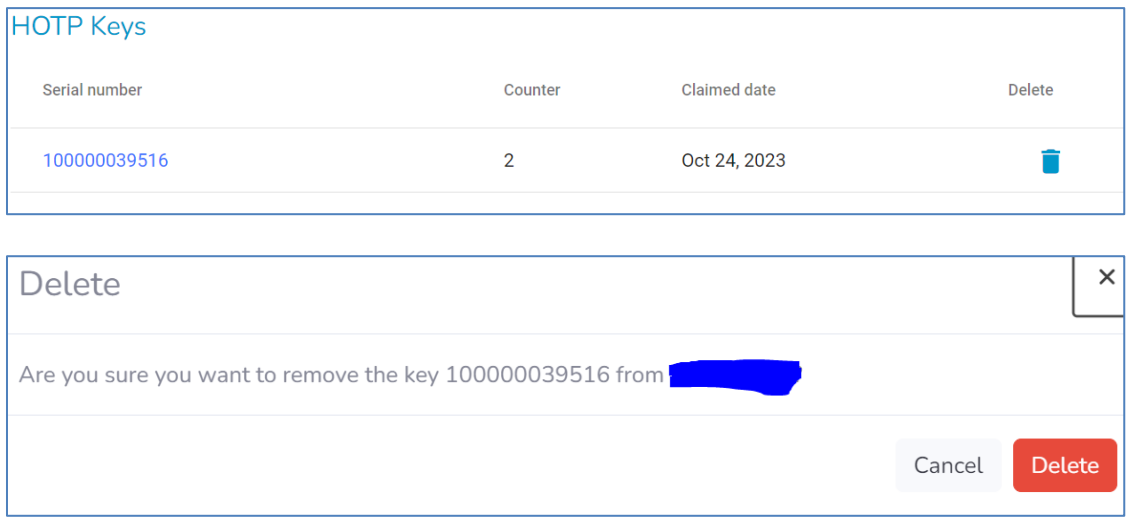

Säkerhetsnyckeln finns nu "ledig" att använda och koppla på mot en ny användare

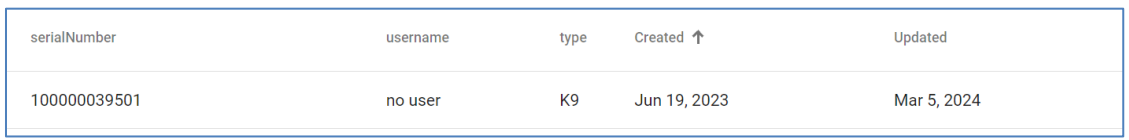

### **Ta bort en användare**

Klicka på **List users key.** Klicka på det användarnamn som ska tas bort. Observera att du måste ha avregistrerat alla säkerhetsnycklar innan du tar bort en användare.

Klicka på Papperskorgen

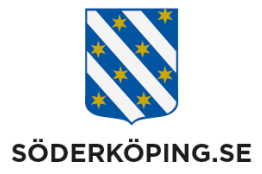

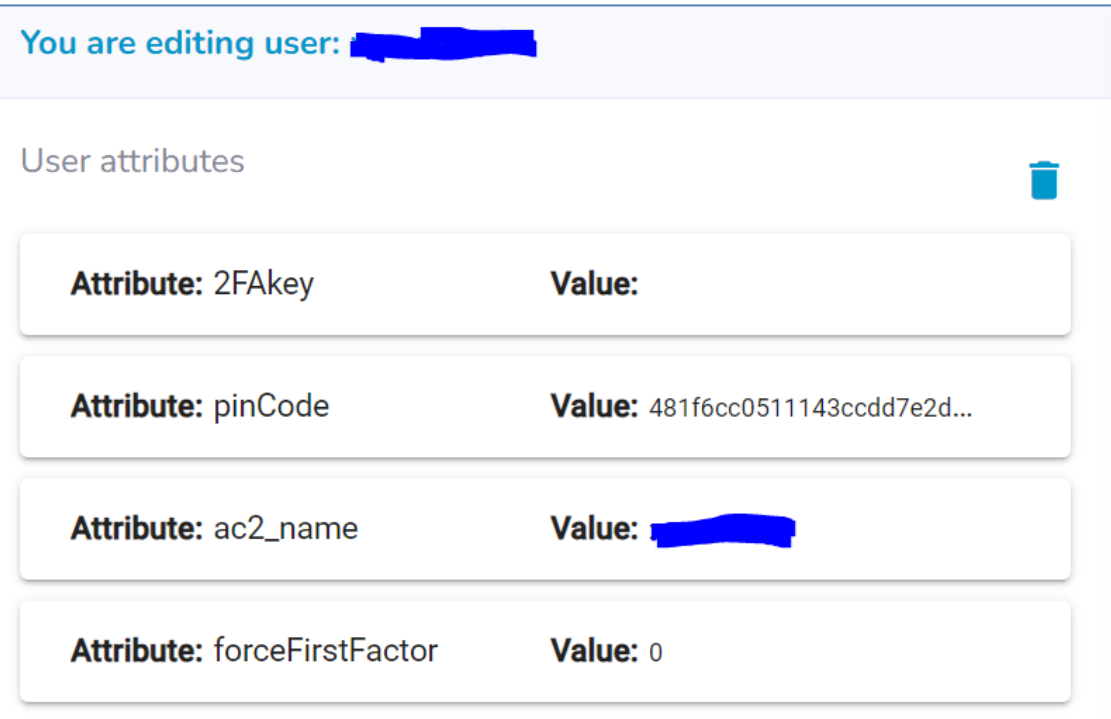

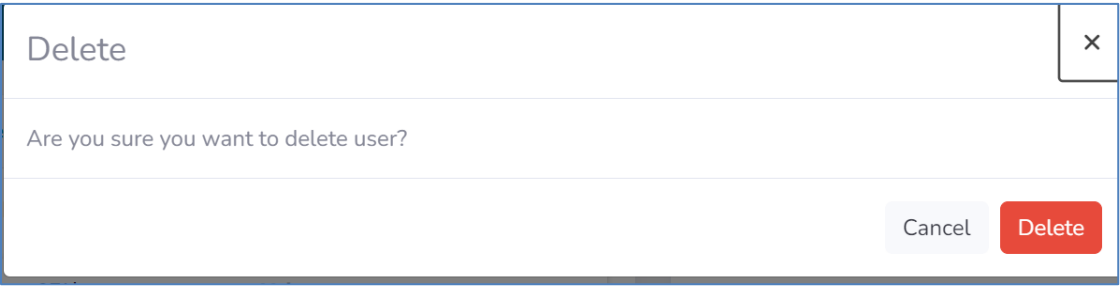

## **Länkar**

Länk till sida där användare kan "registrera" sin nyckel <https://launcher.grandid.com/soderkoping-k9-pin-registration>

Länk till administrationsverktyget för att administrera nycklar: <https://launcher.grandid.com/soderkoping-ac2-admin-login>

Länk till användarmanual från Svensk e-identitet [Kundguide för hantering av användare och nycklar i AttributeCatalog2 -](https://eidentitet.atlassian.net/wiki/spaces/LK/pages/2177073229/Kundguide+f+r+hantering+av+anv+ndare+och+nycklar+i+AttributeCatalog2) Kundvy - Confluence [\(atlassian.net\)](https://eidentitet.atlassian.net/wiki/spaces/LK/pages/2177073229/Kundguide+f+r+hantering+av+anv+ndare+och+nycklar+i+AttributeCatalog2)